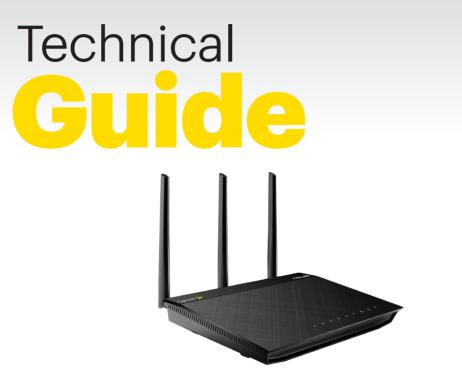

Wi-Fi Connect from Sprint

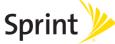

# Welcome!

Thanks for choosing Sprint. This booklet helps you get started with your Wi-Fi Connect from Sprint.

For ongoing support and resources, visit **sprint.com/inhomecoverage**. There, you'll find guides, tutorials, and more to help you get the most out of your device.

Note: Available applications and services are subject to change at any time.

#### What's in the Box

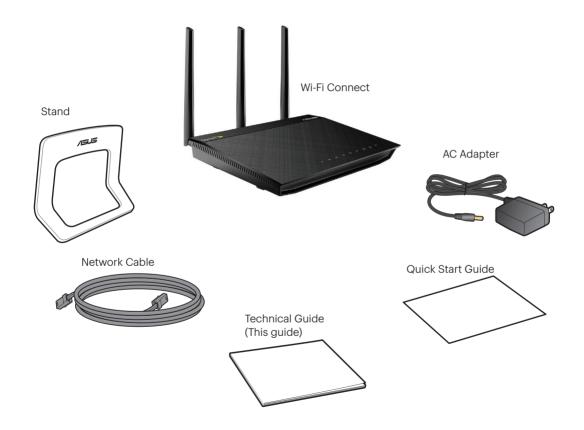

#### **Device Layout**

- 1 Power LED
- 2 LAN LED
- 3 WAN LED
- 4 2.4GHz LED
- 5 5GHz LED
- 6 USB 2.0 LED

- 7 Power (DC-IN) Port
- 8 Power Button
- 9 USB 2.0 Ports
- 10 Reset Button
- 11 Internet & LAN Ports
- 12 WPS Button

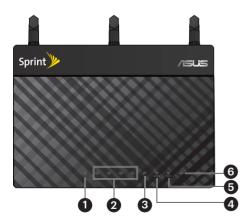

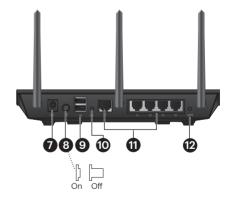

**Please Note:** Your Wi-Fi Connect has a Power Button to turn it on and off.

## **Position Your Wi-Fi Connect**

For the best wireless signal transmission between your Wi-Fi Connect and the network devices connected to it, ensure that you:

- Place your Wi-Fi Connect in a centralized area for a maximum wireless coverage for the network devices.
- Keep your Wi-Fi Connect away from metal obstructions and away from direct sunlight.
- Keep your Wi-Fi Connect away from 802.11g or 20MHz only Wi-Fi devices, 2.4GHz computer peripherals, Bluetooth devices, cordless phones, transformers, heavy-duty motors, fluorescent lights, microwave ovens, refrigerators, and other industrial equipment to prevent signal interference or loss.
- Screw the three detachable antennas into the threaded antenna posts on your Wi-Fi Connect.
- Orient the antennas as shown in the illustration below.

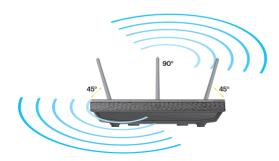

## Mount to the Stand

To mount your Wi-Fi Connect to the stand:

- 1. Align and insert the stand's mounting hooks into the mounting holes on the back of your Wi-Fi Connect.
- 2. Slide the mount until it locks into position.

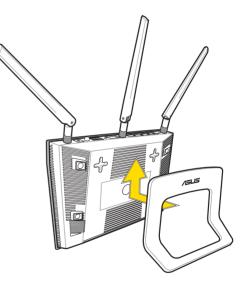

## Set Up Your Wi-Fi Connect into Your Home Network

- 1. Unplug the power cord from your modem. Wait 10 seconds then plug it back in.
- 2. Using the bundled network cable, connect your computer to your Wi-Fi Connect's yellow LAN port.
- 3. Using another network cable, connect your modem to your Wi-Fi Connect's blue WAN port.
- **4.** Insert your Wi-Fi Connect's AC adapter into the DC-IN port and plug it into a power outlet.

**IMPORTANT!** Ensure the Wi-Fi Connect's Power Button is pushed in and network cables are clicked into place. Wait about 1 minute until your Wi-Fi Connect's blue indicator lights are solid.

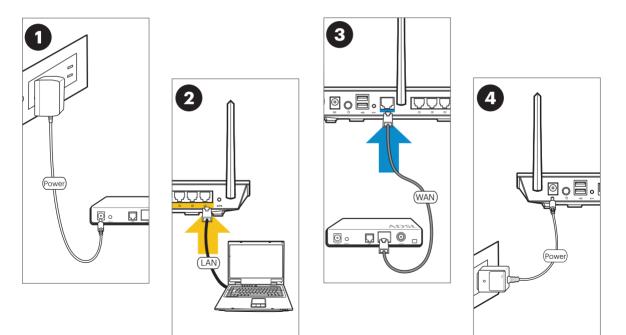

#### **Personalize Your Network Settings**

The Quick Internet Setup (QIS) will help you personalize your network security settings.

After you have set up your wireless environment, the QIS should launch automatically.

1. Click GO to start the Setup Wizard.

Note: If QIS failed to launch automatically, open a web browser and enter **192.168.27.1** or http://sprint.router. On the login page, enter the default user name (admin) and password (admin). Click Quick Internet Setup from the navigation menu.

| Sprint SP-AC2015     |                                        |
|----------------------|----------------------------------------|
| Skip Setup Wizard    | Detecting your connection type         |
| Quick Internet Setup | 🗧 Start to detect your connection type |
| Internet Setup       |                                        |
| Router Setup         |                                        |
|                      |                                        |
|                      |                                        |
|                      |                                        |
|                      |                                        |
|                      |                                        |

2. Review your network configuration summary.

| p Wizard Completed Network Configuration | on Summary         |
|------------------------------------------|--------------------|
| System Time: Thu, Apr 02 2               | 3:20:48 2015 (Gri) |
| Wireless                                 |                    |
| nection Network Name (SSID)              |                    |
| Network Key                              |                    |
| ctup Wireless Security                   |                    |
| Wireless (SCHz)                          |                    |
| Network Name (SSID)                      |                    |
| Network Key                              |                    |
| Wireless Security                        |                    |
| WAN                                      |                    |
| WAN Connection Type                      |                    |
| WAN IP                                   |                    |
| LAN                                      |                    |
| LAN IP                                   |                    |
| MAC                                      |                    |
|                                          | Next               |
|                                          | NEXL               |

3. Click Next to complete the setup.

#### **Web User Interface**

Your Wi-Fi Connect comes with an intuitive web user interface that allows you to easily configure its various features through a web browser.

#### To log into the web user interface:

1. Launch a web browser, such as Internet Explorer, Firefox, Safari, or Google Chrome, and enter:

http://192.168.27.1

- or -

#### http://sprint.router

**2.** On the login page, enter your username and password.

**Note**: If you have not created a new user name and password, enter the default user name (**admin**) and password (**admin**).

|            | Authentication Required                                                                        |  |
|------------|------------------------------------------------------------------------------------------------|--|
| 0          | A username and password are being requested by http://192.168.27.1. The site says: "SP-AC2015" |  |
| User Name: | admin                                                                                          |  |
| Password:  | ••••••                                                                                         |  |
|            | OK Cancel                                                                                      |  |

**3.** The Wi-Fi Connect's web user interface launches. Use the navigation menu on the left to view and configure various settings.

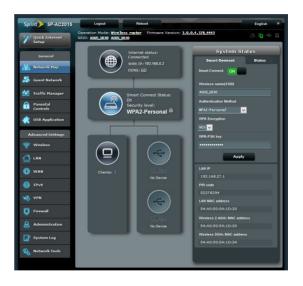

**IMPORTANT!** Reset your Wi-Fi Connect if you have forgotten your password or would like to revert back to factory default.

• Press and hold the **Reset Button** on the back of the Wi-Fi Connect for 10 seconds.

#### Manage Devices Using the Router via Network Clients

- 1. Launch the Wi-Fi Connect's web user interface and click **Network Map** from the navigation menu.
- Click Clients to display information about devices connected to your Wi-Fi Connect both wireline and wireless.

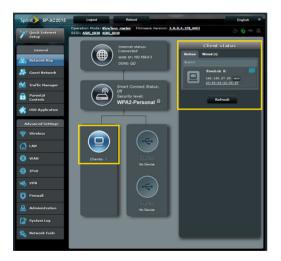

#### **Smart Connect**

Smart Connect dynamically and seamlessly switches devices between Wi-Fi bands (2.4Ghz and 5Ghz) based on location, signal strength, and wireless protocol, ensuring optimization for each device using your Wi-Fi Connect.

Smart Connect is enabled by default and requires only a single password. When Smart Connect is turned off, you will see individual settings tabs for the 2.4Ghz and 5Ghz bands.

Use the System Status menu to change the network name (SSID) and password (key).

| System Status         | System Status         |  |
|-----------------------|-----------------------|--|
| Smart Connect Status  | 2.4GHz 5GHz Status    |  |
| Smart Connect ON      | Smart Connect: OFF    |  |
| Wireless name(SSID)   | Wireless name(SSID)   |  |
| ASUS_1D30             | ASU5_1030             |  |
| Authentication Method | Authentication Method |  |
| WPA2-Personal 🗸       | WPA2-Personal         |  |
| WPA Encryption        | WPA Encryption        |  |
| AES V                 | AES 🗸                 |  |
| WPA-PSK key           | WPA-PSK key           |  |
| •••••                 | •••••                 |  |
| Apply                 | Apply                 |  |

#### **Create a Guest Network**

A Guest Network provides Internet connectivity for temporary visitors without providing access to your private network.

1. Launch the Wi-Fi Connect's web user interface and click **Guest Network** from the navigation menu.

| Sprint SP-AC2015        | Logout Reboot English *                                                                        |
|-------------------------|------------------------------------------------------------------------------------------------|
| Quick Internet<br>Setup | Operation Node: Mineless router Firmware Version: 3.0.0.4.178_4443   SSID: ASIS_1030 ASIS_1030 |
| General                 | Guest Network                                                                                  |
| 🏯 Network Map           | The Guest Network provides Internet connection for guests but restricts access to              |
| 💑 Guest Network         | your local network.                                                                            |
| Yraffic Nanager         | 2 4GHz                                                                                         |
| Parental<br>Controls    | 2.4GHz<br>Network Name (SSID)                                                                  |
| discretion              | Authentication<br>Method                                                                       |
| Advanced Settings       | Network Key                                                                                    |
| 察 Wireless              | Time Remaining                                                                                 |
| 🕼 lan                   | Access Infranet                                                                                |
| 🜐 wan                   |                                                                                                |
| 🚳 IPv6                  | 5GHz                                                                                           |
| VPN                     | Network Name (SSID)                                                                            |
| <b>Firewall</b>         | Authentication<br>Method                                                                       |
| Administration          | Ketwork Key Enable Enable                                                                      |
| 📝 System Log            | Time Remaining                                                                                 |
| 💫 Network Tools         | Access Infrane!                                                                                |
|                         |                                                                                                |

2. Click Enable to create a network for your visitors.

**Note:** 2.4GHz networks cover a greater range than 5GHz wireless networks. 5GHz networks are best for devices near the Wi-Fi Connect.

- 3. Enter a name (SSID) for your guest network.
- **4.** Select **WPA2-Personal** as the Authentication Method to set a separate password (key) for the guest network.

| Guest Network index   |                                              |
|-----------------------|----------------------------------------------|
| Network Name (SSID)   | ASUS_Guest1                                  |
| Authentication Method | WPA2-Personal V                              |
| WPA Encryption        | AES                                          |
| WPA Pre-Shared Key    |                                              |
| Access time           | • hours minutes • Limitless                  |
| Access Intranet       | Disable 🗸                                    |
| Enable MAC Filter     | No Vou must go to enable Wireless MAC Filter |
|                       |                                              |

- 5. If desired, set the Access time to limit the duration of access to your guest network.
- 6. Click Apply.

#### **Set Up a Wireless Printer**

Use the Printer Setup Utility to set up a USB printer on your Wi-Fi Connect and allow network clients to access the USB printer.

Important: To check if your USB printer is compatible with your Wi-Fi Connect, refer to the Printer Support List at <u>http://event.asus.com/2009/networks/</u> printersupport/rtac66u.htm.

**Note:** The Wi-Fi Connect's printer server function is not supported on Windows® 2000.

- 1. Launch the Wi-Fi Connect's web user interface and click USB Application from the navigation menu.
- 2. Click Network Printer Server.

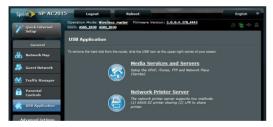

3. Click **Download Now!** to download the Printer Setup Utility.

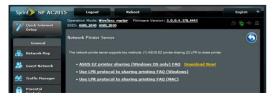

- **4.** Unzip the downloaded file and double-click the Printer application to run the Printer Setup Utility.
- 5. Follow the onscreen instructions to set up your hardware, then click Next.

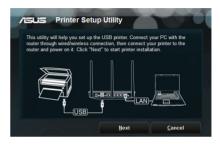

6. Wait a few minutes for the initial setup and then click **Finish** to complete the installation.

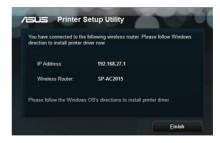

- 7. Follow the Windows® OS instructions to install the printer driver.
- 8. Once the driver is installed, network clients can use the printer.

#### **Manage Your Account**

#### Online: sprint.com/mysprint

- Make a payment, see your bills, enroll in online billing.
- Check data usage and account balance.
- See or modify the details of your Sprint service plan.
- Get detailed instructions and download content.

## Help

- For ongoing help over the life of your device, visit <u>sprint.com/inhomecoverage</u> to find videos, tutorials, troubleshooting tips, and the complete user guide for your Wi-Fi Connect from Sprint.
- Visit <u>community.sprint.com</u> to join the discussion about all things Sprint. Here people help each other make the most of their wireless services with tips, forums, blogs, and the latest news.

#### **Customer Service**

For more information and help, visit **sprint.com/inhomecoverage** or call **1-866-556-7310**.

#### **Sprint & Sustainability**

At Sprint, environmental responsibility is more than talk. For information on Sprint's commitment to sustainability and the environment, visit <u>sprint.com/green</u>.

This guide is printed with vegetable inks and contains 80% post consumer paper.

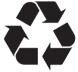

## **Equipment Agreement**

- 1. Term: This Equipment Agreement (this "Agreement") is effective on the earlier to occur of (i) your use of the Equipment, or (ii) your consent to the terms of this Equipment Agreement and will continue in effect until you return the Equipment to Sprint in undamaged condition and/or you pay the Equipment Fee as provided below. If you do not agree to the terms of this Agreement, do not use the Equipment. If you use the Equipment or fail to return the Equipment to Sprint within 10 days of your receipt of the Equipment, you will be deemed to have agreed to the terms of this Agreement.
- 2. Basic Definitions: In this Agreement: (1) "we," "us," "our," and "Sprint" mean Sprint Solutions, Inc. and its affiliates doing business as Sprint; (2) "you," "your," "customer," and "user" mean an account holder or user with us; and (3) "Equipment" means a Wi-Fi router (marketed as Wi-Fi Connect) provided by Sprint to you, which router is generally used to enhance your Wi-Fi calling experience, as well as allow you to access a Wi-Fi signal on other devices.
- **3.** Ownership of Equipment: Sprint will retain ownership of the Equipment for the first full year after you order it. If your Sprint wireless service account remains active with Sprint beyond one year, there is no charge applied for the router at any point, and ownership of the Equipment transfers to you. If, within one year of receiving the Equipment, your Sprint wireless service is discontinued or terminated for any reason, you may either (1) choose to return the Equipment to Sprint, or (2) keep the Equipment and pay the Equipment Fee.

- 4. Replacement of Equipment: Sprint will repair and/ or replace Equipment that is not operating properly under normal use at no charge unless we determine that the reason the Equipment is not operating properly is due to damage (for example, water damage, fire damage, or damage due to being dropped, tampering, neglect, or abuse, etc.). You may be responsible for an Equipment Fee before Sprint will repair or replace damaged Equipment. Sprint is not responsible for any other devices or other equipment used in connection with the Equipment (for example, wireless phone or handset, tablet, laptop, etc.).
- **5.** Return of Equipment: During the first year of its use, the Equipment will remain the property of Sprint, and you must return the Equipment to Sprint if your Sprint wireless service is discontinued or terminated for any reason or if Sprint wishes to exchange the Equipment. Failure to return the Equipment in undamaged condition within 30 days to Sprint will result in you being charged an Equipment Fee.
- 6. Equipment Fee: The Equipment Fee is an amount up to \$85 for each individual piece of Equipment (not including ancillary equipment). You will only be responsible for an Equipment Fee as specifically described in this Agreement. If you are responsible for an Equipment Fee, Sprint reserves the right to charge such Equipment Fee to your Sprint service account used in connection with the Equipment.

### **Important Information**

Product warranty or service will not be extended if: (1) the product is repaired, modified or altered, unless such repair, modification of alteration is authorized in writing by ASUS: or (2) the serial number of the product is defaced or missing. ASUS PROVIDES THIS MANUAL "AS IS" WITHOUT WARRANTY OF ANY KIND. EITHER EXPRESS OR IMPLIED. INCLUDING BUT NOT LIMITED TO THE IMPLIED WARRANTIES OR CONDITIONS OF MERCHANTABILITY OR FITNESS FOR A PARTICULAR PURPOSE, IN NO EVENT SHALL ASUS, ITS DIRECTORS. OFFICERS. EMPLOYEES OR AGENTS BE LIABLE FOR ANY INDIRECT. SPECIAL, INCIDENTAL, OR CONSEQUENTIAL DAMAGES (INCLUDING DAMAGES FOR LOSS OF PROFITS, LOSS OF BUSINESS, LOSS OF USE OR DATA, INTERRUPTION OF BUSINESS AND THE LIKE), EVEN IF ASUS HAS BEEN ADVISED OF THE POSSIBILITY OF SUCH DAMAGES ARISING FROM ANY DEFECT OR ERROR IN THIS MANUAL OR PRODUCT. SPECIFICATIONS AND INFORMATION CONTAINED IN THIS MANUAL ARE FURNISHED FOR INFORMATIONAL USE ONLY, AND ARE SUBJECT TO CHANGE AT ANY TIME WITHOUT NOTICE. AND SHOULD NOT BE CONSTRUED AS A COMMITMENT BY ASUS. ASUS ASSUMES NO RESPONSIBILITY OR LIABILITY FOR ANY ERRORS OR INACCURACIES THAT MAY APPEAR IN THIS MANUAL. INCLUDING THE PRODUCTS AND SOFTWARE DESCRIBED IN IT. Products and corporate names appearing in this manual may or may not be registered trademarks or copyrights of their respective companies, and are used only for identification or explanation and to the owners' benefit, without intent to infringe.

# Federal Communications Commission Statement

This device complies with Part 15 of the FCC Rules. Operation is subject to the following two conditions:

- This device may not cause harmful interference.
- This device must accept any interference received, including interference that may cause undesired operation.

This equipment has been tested and found to comply with the limits for a class B digital device, pursuant to part 15 of the FCC Rules. These limits are designed to provide reasonable protection 15 Prohibition of Co-location. This device and its antenna(s) must not be co-located or operating in conjunction with any other antenna or transmitter.

**CAUTION:** Any changes or modifications not expressly approved by the party responsible for compliance could void the user's authority to operate the equipment.

# Terms & Conditions for Copying, Distribution, & Modification

**0.** This License applies to any program or other work which contains a notice placed by the copyright holder saying it may be distributed under the terms of this General Public License. The "Program", below, refers to any such program or work, and a "work based on the Program" means either the Program or any derivative work under copyright law: that is to say, a work containing the Program or a portion of it, either verbatim or with modifications and/or translated into another language. (Hereinafter, translation is included without limitation in the term "modification".) Each

#### **Important Information**

licensee is addressed as "you". Activities other than copying, distribution and modification are not covered by this License; they are outside its scope. The act of running the Program is not restricted, and the output from the Program is covered only if its contents constitute a work based on the Program (independent of having been made by running the Program). Whether that is true depends on what the Program does.

- You may copy and distribute verbatim copies of the Program's source code as you receive it, in any medium, provided that you conspicuously and appropriately publish on each copy an appropriate copyright notice and disclaimer of warranty; keep intact all the notices that refer to this License and to the absence of any warranty; and give any other recipients of the Program a copy of this License along with the Program. You may charge a fee for the physical act of transferring a copy, and you may at your option offer warranty protection in exchange for a fee.
- 2. You may modify your copy or copies of the Program or any portion of it, thus forming a work based on the Program, and copy and distribute such modifications or work under the terms of Section 1 above, provided that you also meet all of these conditions:
  - a) You must cause the modified files to carry prominent notices stating that you changed the files and the date of any change.
  - b) You must cause any work that you distribute or publish, that in whole or in part contains or is derived from the Program or any part thereof, to be licensed as a whole at no charge to all

third parties under the terms of this License.

c) If the modified program normally reads commands interactively when run, you must cause it, when started running for such interactive use in the most ordinary way, to print or display an announcement including an appropriate copyright notice and a notice that there is no warranty (or else, saying that you provide a warranty) and that users may redistribute the program under these conditions, and telling the user how to view a copy of this License. (**Exception**: if the Program itself is interactive but does not normally print such an announcement, your work based on the Program is not required to print an announcement.)

These requirements apply to the modified work as a whole. If identifiable sections of that work are not derived from the Program, and can be reasonably considered independent and separate works in themselves, then this License, and its terms, do not apply to those sections when you distribute them as separate works. But when you distribute the same sections as part of a whole which is a work based on the Program, the distribution of the whole must be on the terms of this License, whose permissions for other licensees extend to the entire whole, and thus to each and every part regardless of who wrote it. Thus, it is not the intent of this section to claim. rights or contest your rights to work written entirely by you; rather, the intent is to exercise the right to control the distribution of derivative or collective works based on the Program. In addition, mere aggregation of another work not

based on the Program with the Program (or with a work based on the Program) on a volume of a storage or distribution medium does not bring the other work under the scope of this License.

- **3.** You may copy and distribute the Program (or a work based on it, under Section 2) in object code or executable form under the terms of Sections 1 and 2 above provided that you also do one of the following:
  - a) Accompany it with the complete corresponding machine-readable source code, which must be distributed under the terms of Sections 1 and 2 above on a medium customarily used for software interchange; or,
  - b) Accompany it with a written offer, valid for at least three years, to give any third party, for a charge no more than your cost of physically performing source distribution, a complete machine-readable copy of the corresponding source code, to be distributed under the terms of Sections 1 and 2 above on a medium customarily used for software interchange; or,
  - c) Accompany it with the information you received as to the offer to distribute corresponding source code. (This alternative is allowed only for noncommercial distribution and only if you received the program in object code or executable form with such an offer, in accord with Subsection b above.)

The source code for a work means the preferred form of the work for making modifications to it. For an executable work, complete source code means all the source code for all modules it contains, plus any associated interface definition files, plus the scripts used to control compilation and installation of the executable. However, as a special exception, the source code distributed need not include anything that is normally distributed (in either source or binary form) with the major components (compiler, kernel, and so on) of the operating system on which the executable runs, unless that component itself accompanies the executable. If distribution of executable or object code is made by offering access to copy from a designated place, then offering equivalent access to copy the source code from the same place counts as distribution of the source code, even though third parties are not compelled to copy the source along with the object code.

- 4. You may not copy, modify, sublicense, or distribute the Program except as expressly provided under this License. Any attempt otherwise to copy, modify, sublicense or distribute the Program is void, and will automatically terminate your rights under this License. However, parties who have received copies, or rights, from you under this License will not have their licenses terminated so long as such parties remain in full compliance.
- 5. You are not required to accept this License, since you have not signed it. However, nothing else grants you permission to modify or distribute the Program or its derivative works. These actions are prohibited by law if you do not accept this License. Therefore, by modifying or distributing the Program (or any work based on the Program), you indicate your acceptance of this License to do so, and all its terms and conditions for copying, distributing or modifying the Program or works based on it.
- 6. Each time you redistribute the Program (or any work based on the Program), the recipient automatically receives a license from the original licensor to copy, distribute or modify the Program subject to these terms and conditions. You may

not impose any further restrictions on the recipients' exercise of the rights granted herein. You are not responsible for enforcing compliance by third parties to this License.

7. If, as a consequence of a court judgment or allegation of patent infringement or for any other reason (not limited to patent issues), conditions are imposed on you (whether by court order. agreement or otherwise) that contradict the conditions of this License, they do not excuse you from the conditions of this License. If you cannot distribute so as to satisfy simultaneously your obligations under this License and any other pertinent obligations, then as a consequence you may not distribute the Program at all. For example, if a patent license would not permit royalty-free redistribution of the Program by all those who receive copies directly or indirectly through you, then the only way you could satisfy both it and this License would be to refrain entirely from distribution of the Program. If any portion of this section is held invalid or unenforceable under any particular circumstance, the balance of the section is intended to apply and the section as a whole is intended to apply in other circumstances. It is not the purpose of this section to induce you to infringe any patents or other property right claims or to contest validity of any such claims: this section has the sole purpose of protecting the integrity of the free software distribution system, which is implemented by public license practices. Many people have made generous contributions to the wide range of software distributed through that system in reliance on consistent application of that system; it is up to the author/ donor to decide if he or she is willing to distribute software through any other system and a licensee cannot impose that choice. This section is intended to make

thoroughly clear what is believed to be a consequence of the rest of this License.

- 8. If the distribution and/or use of the Program is restricted in certain countries either by patents or by copyrighted interfaces, the original copyright holder who places the Program under this License may add an explicit geographical distribution limitation excluding those countries, so that distribution is permitted only in or among countries not thus excluded. In such case, this License incorporates the limitation as if written in the body of this License.
- **9.** The Free Software Foundation may publish revised and/or new versions of the General Public License from time to time. Such new versions will be similar in spirit to the present version, but may differ in detail to address new problems or concerns. Each version is given a distinguishing version number. If the Program specifies a version number of this License which applies to it and "any later version", you have the option of following the terms and conditions either of that version or of any later version published by the Free Software Foundation. If the Program does not specify a version number of this License, you may choose any version ever published by the Free Software Foundation.
- 10. If you wish to incorporate parts of the Program into other free programs whose distribution conditions are different, write to the author to ask for permission. For software which is copyrighted by the Free Software Foundation, write to the Free Software Foundation; we sometimes make exceptions for this. Our decision will be guided by the two goals of preserving the free status of all derivatives of our free software and of promoting the sharing and reuse of software generally.

©2015 Sprint. Sprint and the logo are trademarks of Sprint. Other marks are property of their respective owners.